## **CARA MENJALANKAN PROGRAM**

- 1. Install program **appserv-win32-2.5.9.exe**
- 2. Setelah proses install selesai, pada direktori **C:** akan muncul folder **AppServ**

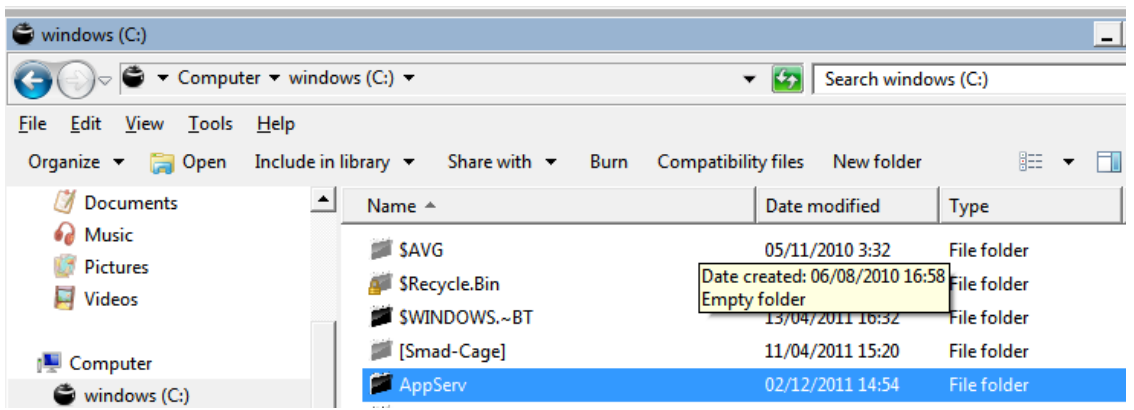

3. Copy kan folder **manik2** dalam folder **www, C:\AppServ\www**

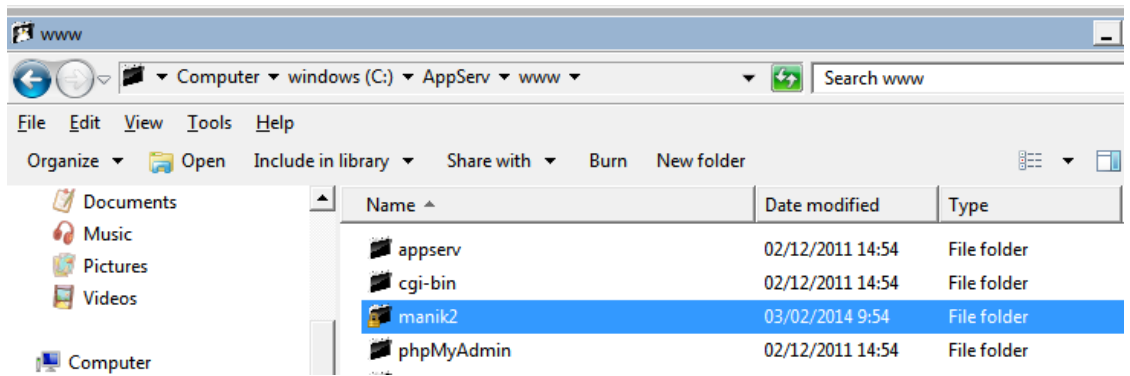

4. Kemudian Copy kan folder manik dalam folder **data**, **C:\AppServ\MySQL\data**

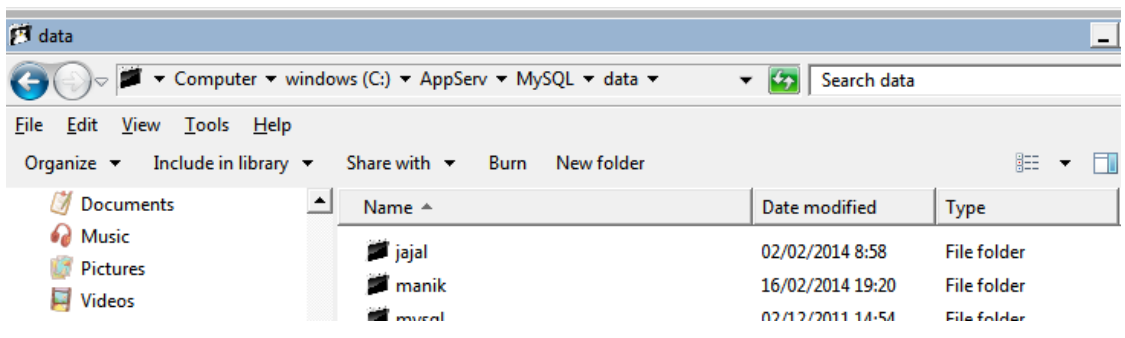

5. Buka browser, misal **mozilla firefox**

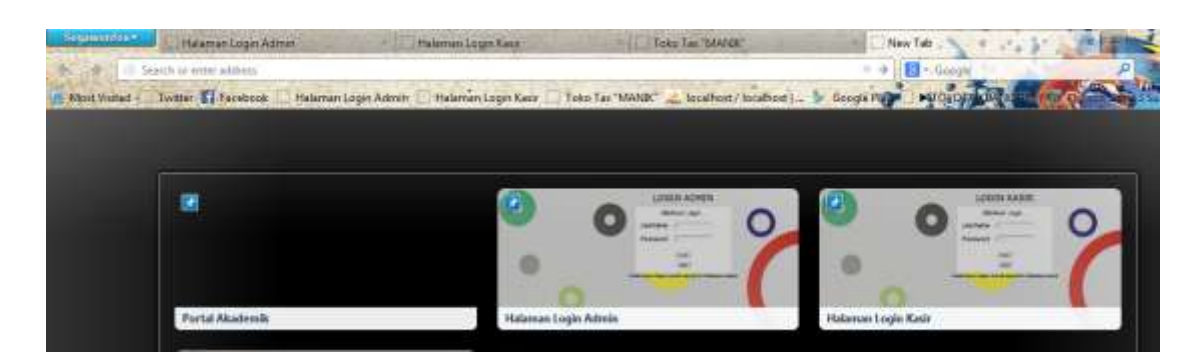

6. Masukkan URL *<http://localhost/manik2/>*

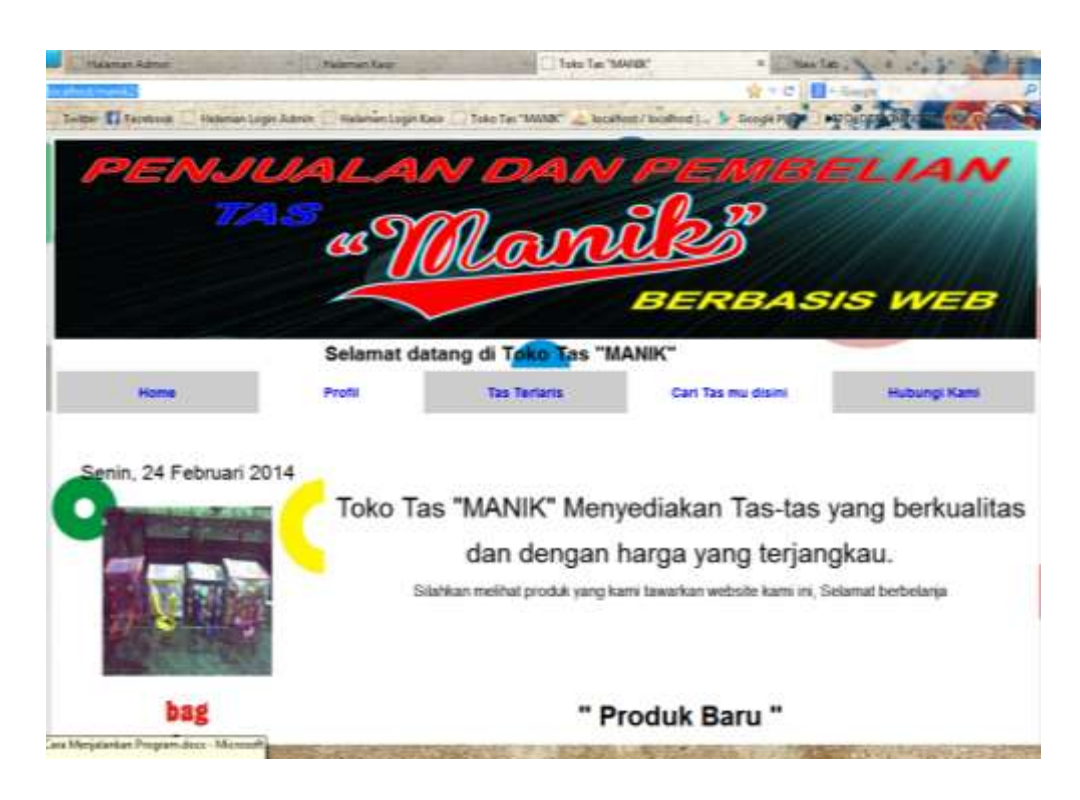

7. Pilih salah satu menu yang diinginkan, misal **Cari Tas mu disini**

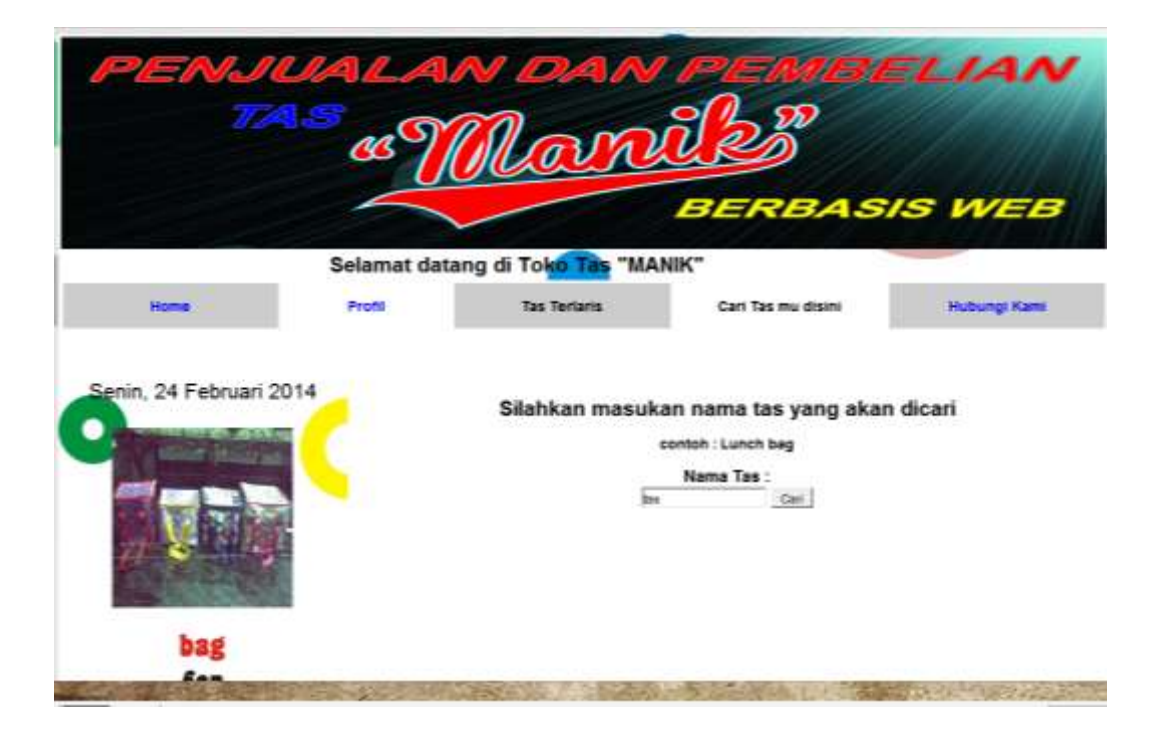

8. Masukkan nama tas yang ingin dicari, kemudian tekan tombol **Cari**, misal kresek

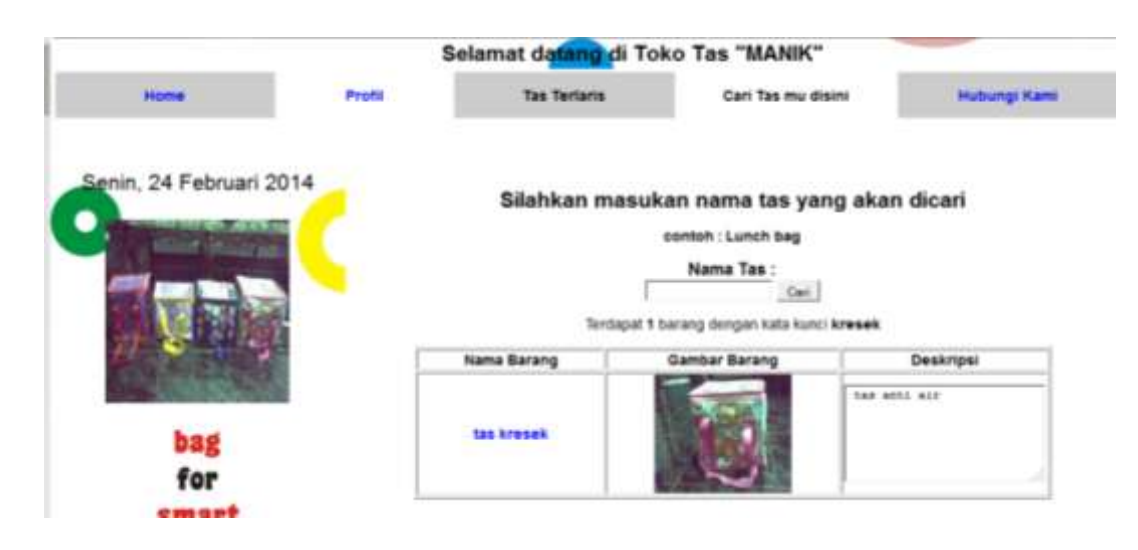

## **Login sebagai admin :**

1. Pada kolom URL, ketikkan *[http://localhost/manik2/admin/form\\_login\\_admin.php?msg=Anda%20harus%20l](http://localhost/manik2/admin/form_login_admin.php?msg=Anda%20harus%20login%20untuk%20masuk%20ke%20halaman%20admin) [ogin%20untuk%20masuk%20ke%20halaman%20admin](http://localhost/manik2/admin/form_login_admin.php?msg=Anda%20harus%20login%20untuk%20masuk%20ke%20halaman%20admin)*

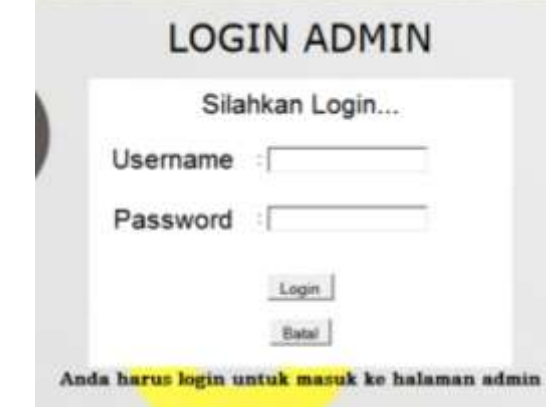

2. Isikan **Username : a Password : a** Lalu tekan **Login**

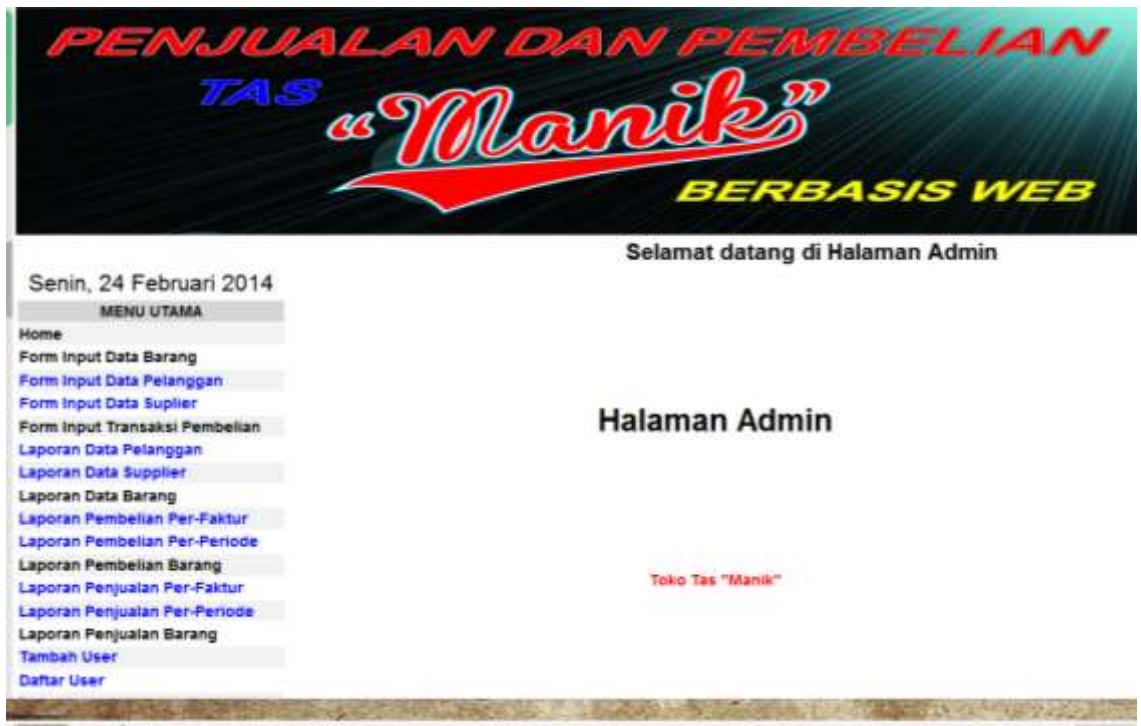

- 3. Lalu akan muncul menu-menu pada halaman admin
	- **MENU UTAMA** Home Form Input Data Barang Form Input Data Pelanggan Form Input Data Suplier Form Input Transaksi Pembelian Laporan Data Pelanggan **Laporan Data Supplier Laporan Data Barang** Laporan Pembelian Per-Faktur **Laporan Pembelian Per-Periode Laporan Pembelian Barang** Laporan Penjualan Per-Faktur Laporan Penjualan Per-Periode Laporan Penjualan Barang Tambah User **Daftar User** Logout
- 4. Pilih salah satu menu yang diinginkan, misal menu **Form Input Data Barang**

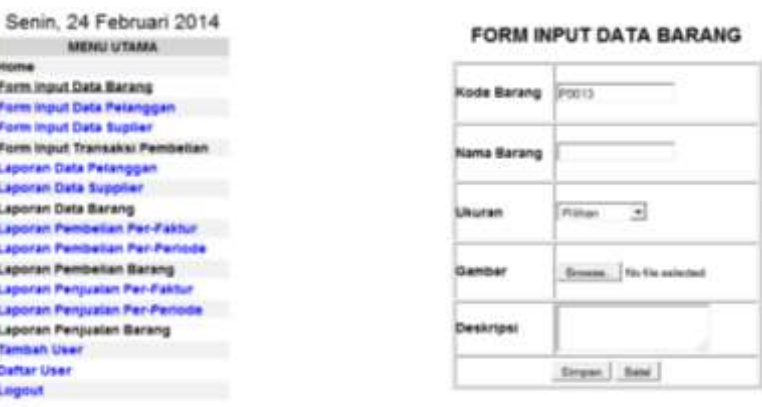

5. Isikan semua isian, Nama Barang, Ukuran, Gambar dan Deskripsi. Kemudian tekan tombol **SIMPAN**, maka akan tampil data barang yang telah dimasukkan.

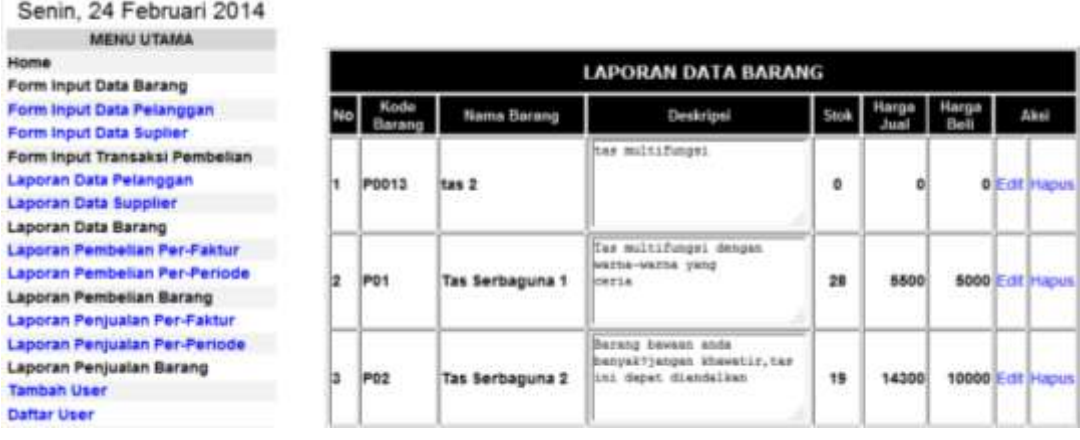

## **Login sebagai kasir :**

1. Pada kolom URL, ketikkan *[http://localhost/manik2/kasir/form\\_login\\_kasir.php?msg=Anda%20harus%20logi](http://localhost/manik2/kasir/form_login_kasir.php?msg=Anda%20harus%20login%20untuk%20masuk%20ke%20halaman%20kasir) [n%20untuk%20masuk%20ke%20halaman%20kasir](http://localhost/manik2/kasir/form_login_kasir.php?msg=Anda%20harus%20login%20untuk%20masuk%20ke%20halaman%20kasir)*

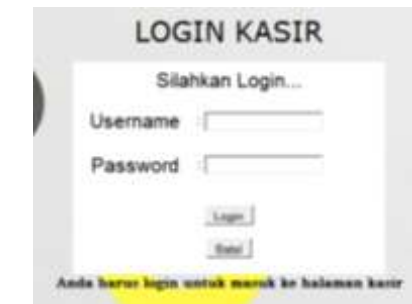

2. Isikan **Username : k Password : k** Lalu tekan **Login**

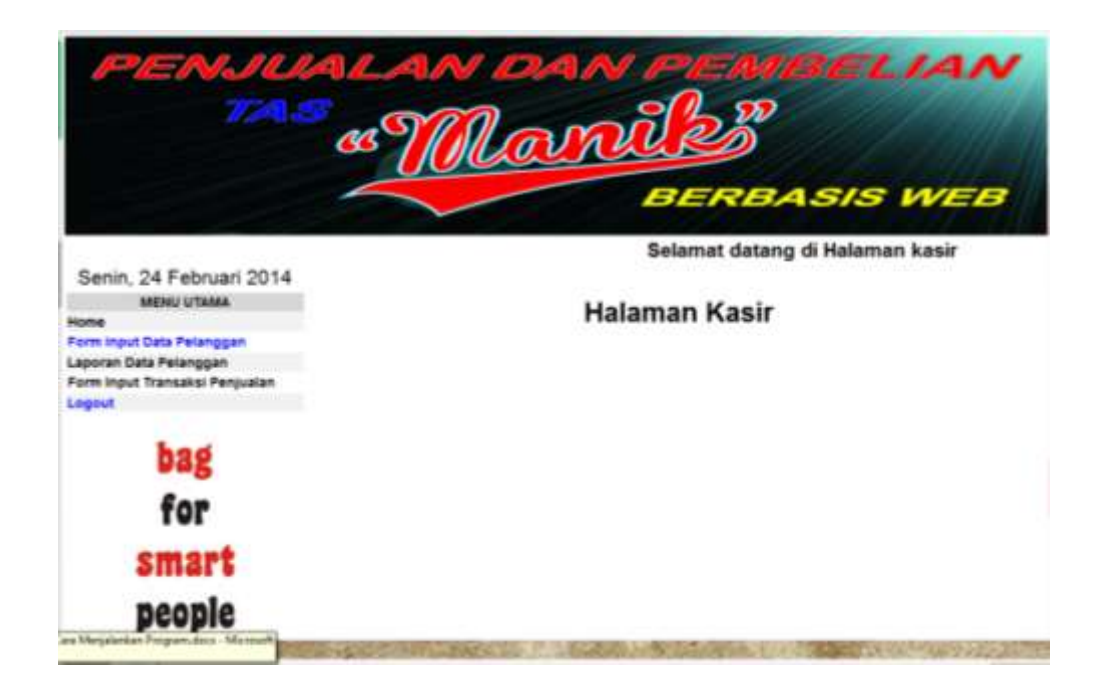

3. Lalu akan muncul menu-menu pada halaman kasir

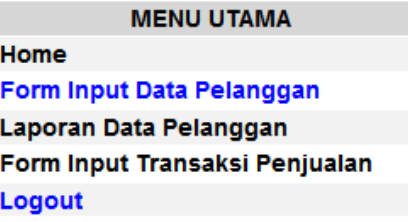

4. Pilih salah satu menu yang diinginkan, misal menu **Form Input Data Pelanggan INPUT DATA PELANGGAN** 

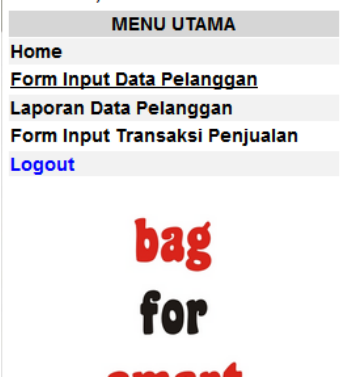

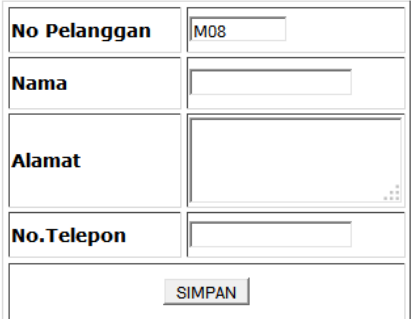

5. Isikan semua isian, Nama, Alamat, dan No. Telepon. Kemudian tekan tombol **SIMPAN**, maka akan tampil data pelanggan yang telah dimasukkan.

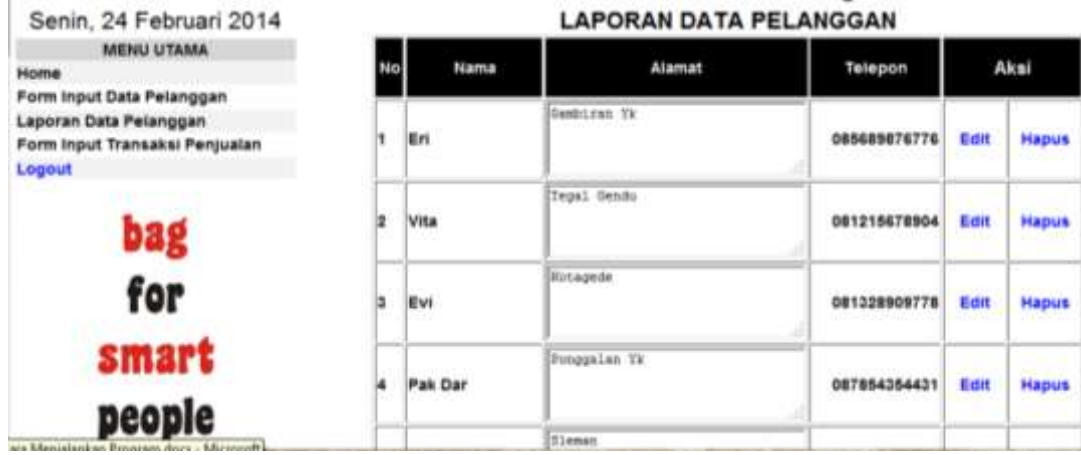